# **Auvik Dashboards Package**

The Auvik Dashboards Package gives a quick overview of all the networks, notes, interfaces, firewall information, devices, and audits that you manage. It has indicators that provide information on problematic devices and trigger alerts for immediate action-taking.

Read this article for a walkthrough of the Auvik Dashboard Package and information on the following topics:

- [Auvik Dashboards Sample Views](#page-0-0)
- $\bullet$ [Dashboard Information](#page-2-0)
- [Widgets Information](#page-3-0)
- [Installing the Auvik Dashboards Package](#page-4-0)
- [Viewing the Auvik Dashboards](#page-5-0)

### Auvik Dashboards Sample Views

<span id="page-0-0"></span>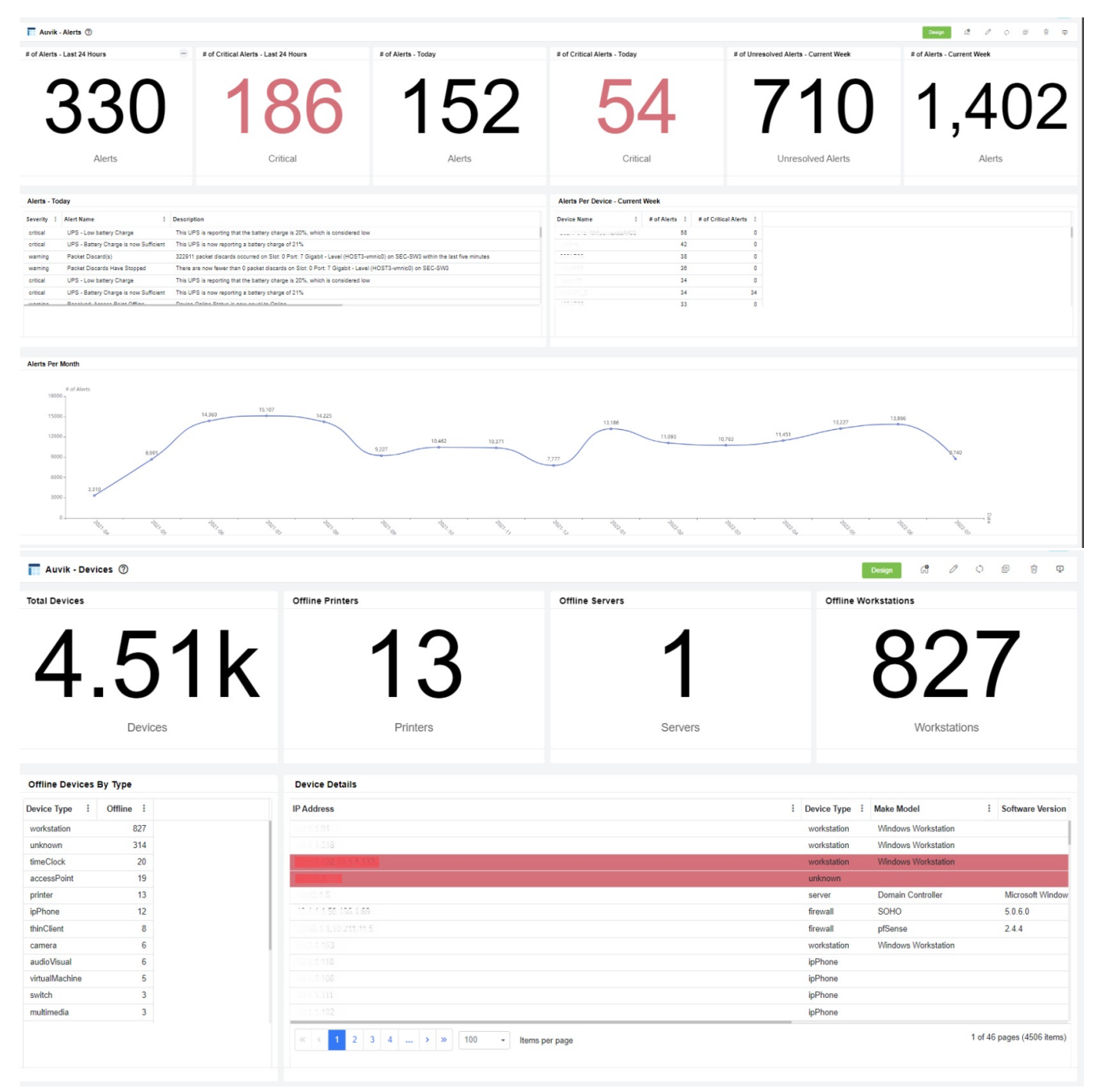

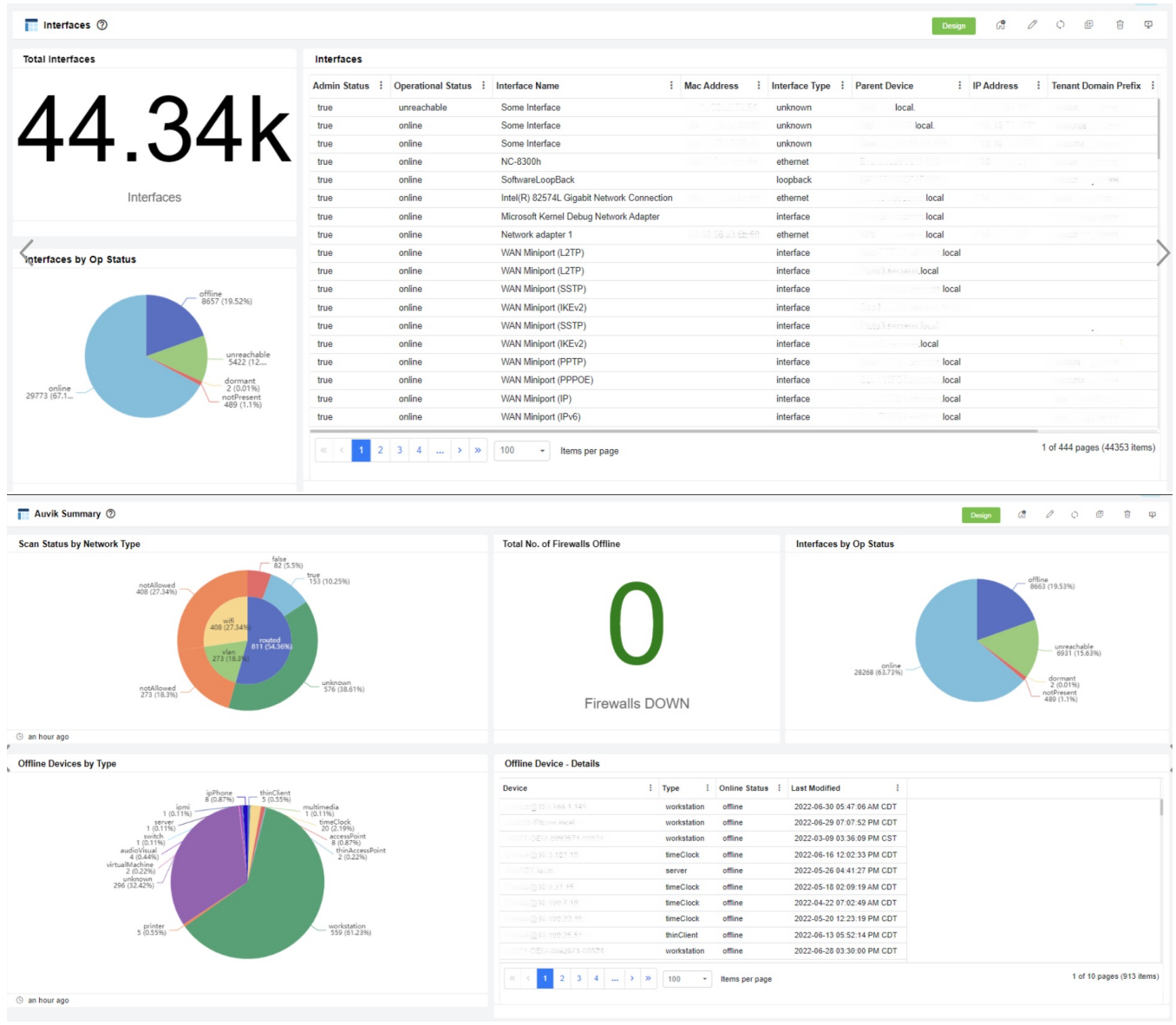

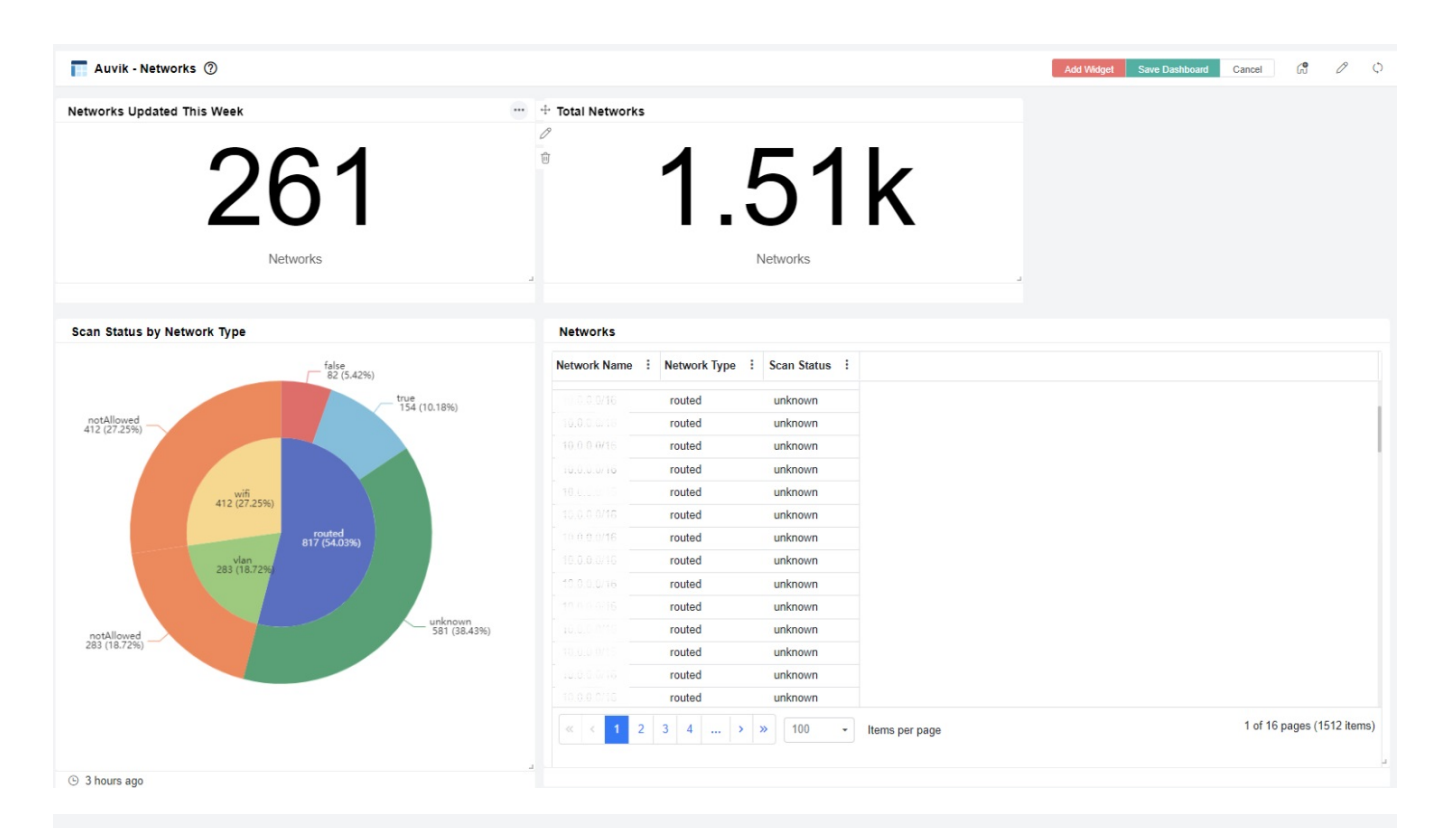

#### Auvik - Entity Notes 2

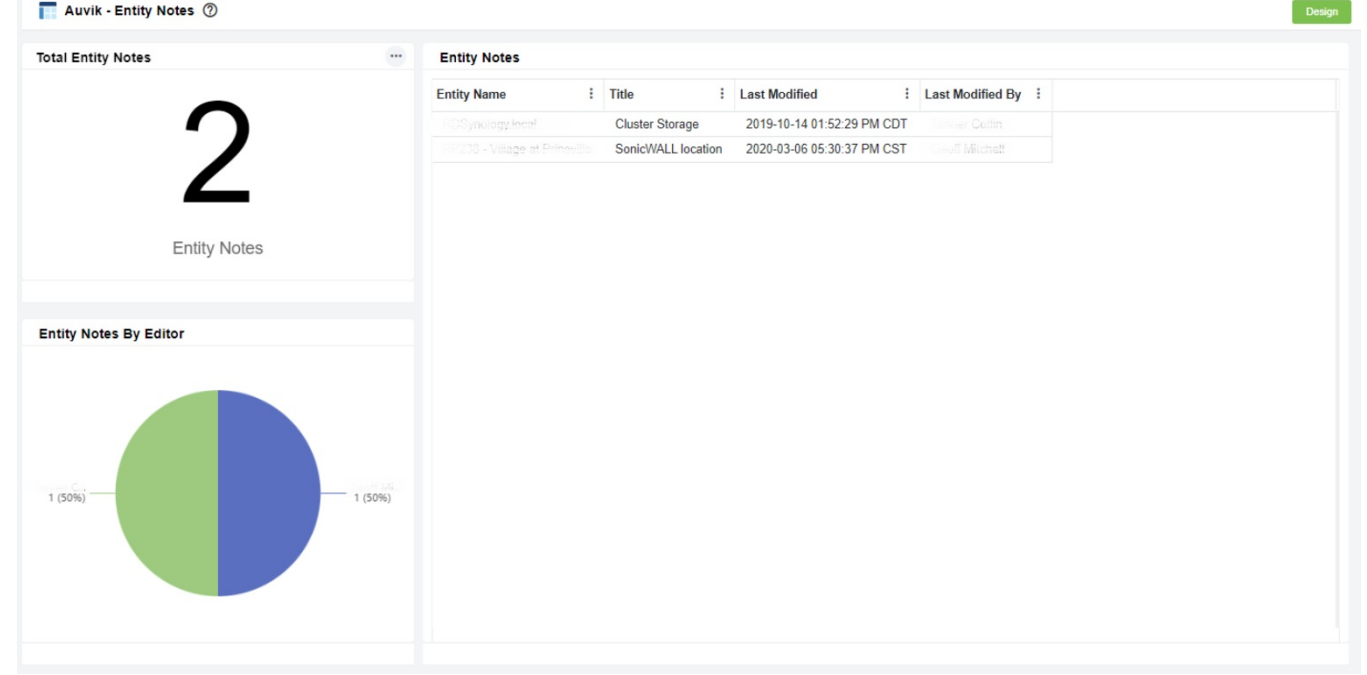

#### <span id="page-2-0"></span>Dashboard Information

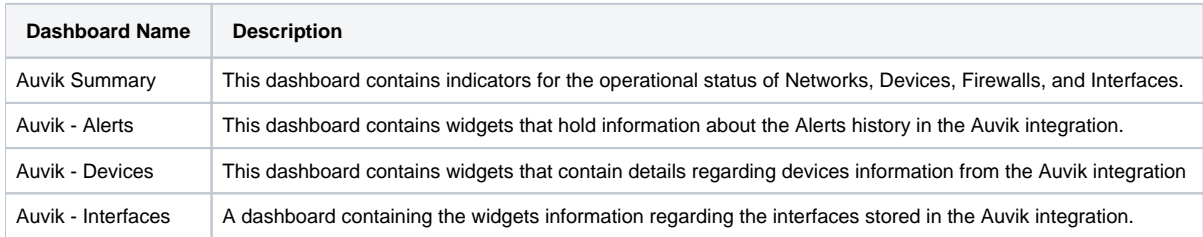

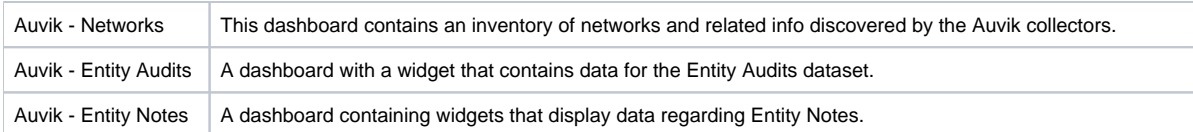

## <span id="page-3-0"></span>**Widgets Information**

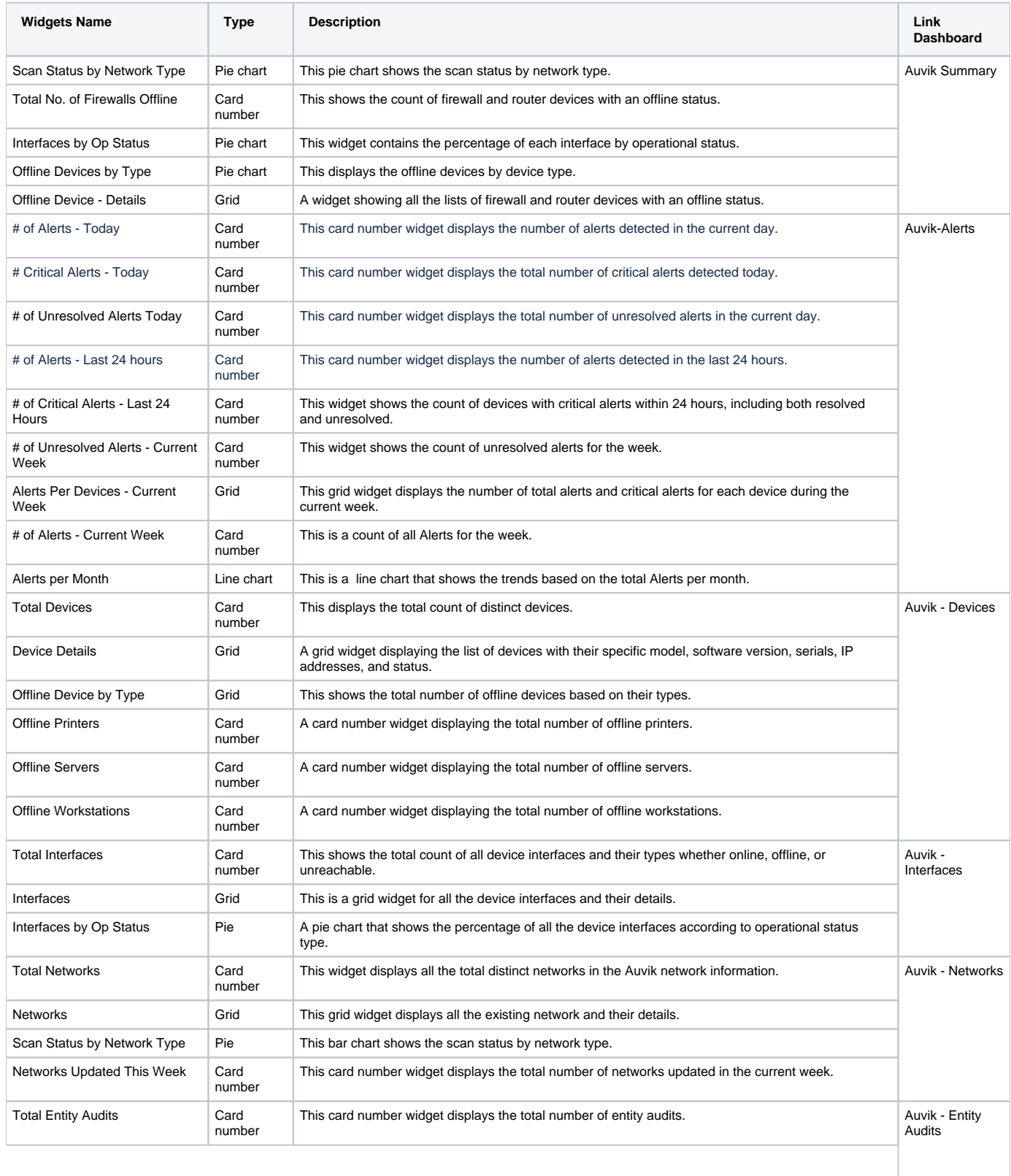

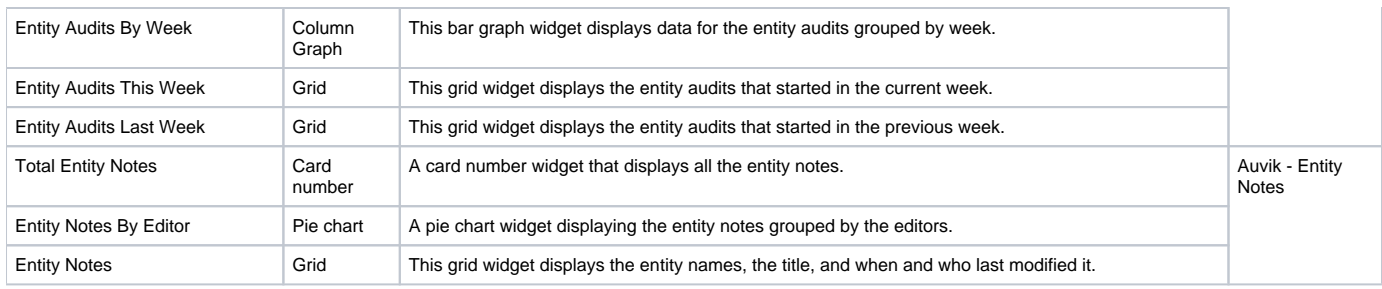

### <span id="page-4-0"></span>Installing the Auvik Dashboards Package

To install the Auvik Dashboards Package:

- 1. Log in to the MSPBots apps and go to [MarketPlace](https://app.mspbots.ai/MarketPlace).
- 2. On the MarketPlace tab, click the **BI Package**s link.

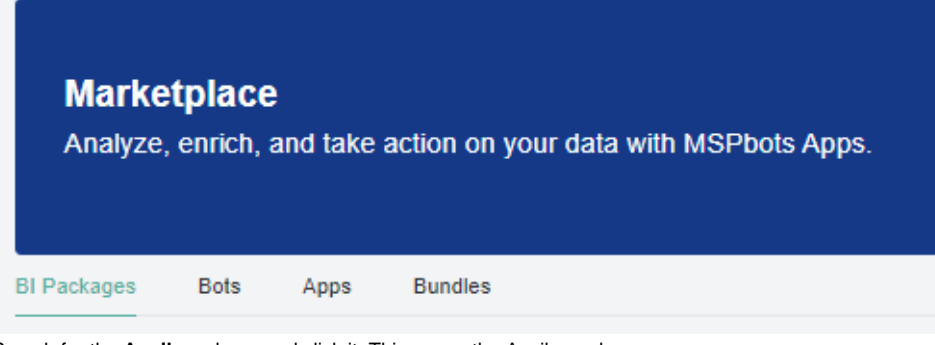

3. Search for the **Auvik** package and click it. This opens the Auvik purchase page.

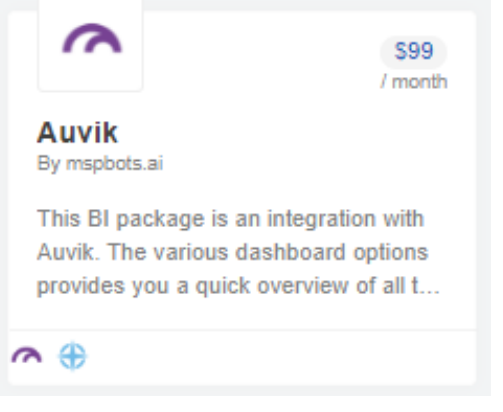

4. Read through the dashboards, widgets, and datasets that are bundled with an Auvik Dashboards package. Then click **Purchase** when ready to buy.

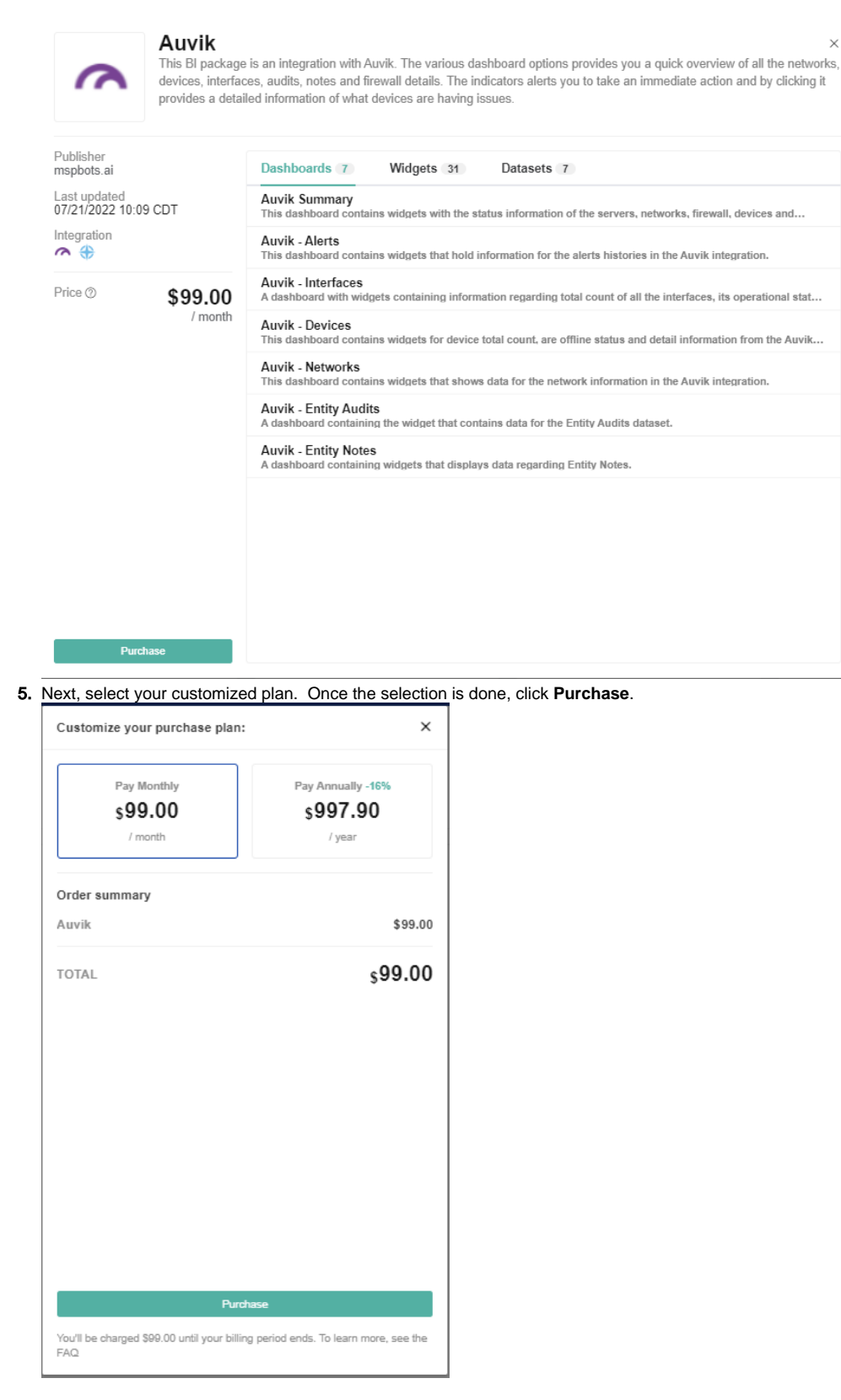

### <span id="page-5-0"></span>Viewing the Auvik Dashboards

1. Navigate to **[Apps](https://app.mspbots.ai/Apps)** on the MSPBots menu.

2. Click the **Auvik** dashboards package.

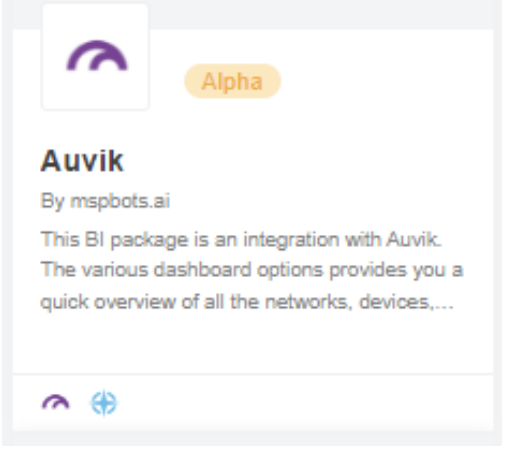

3. Hover over **Dashboards** to show a drop-down list, then select the dashboard that you want to view.

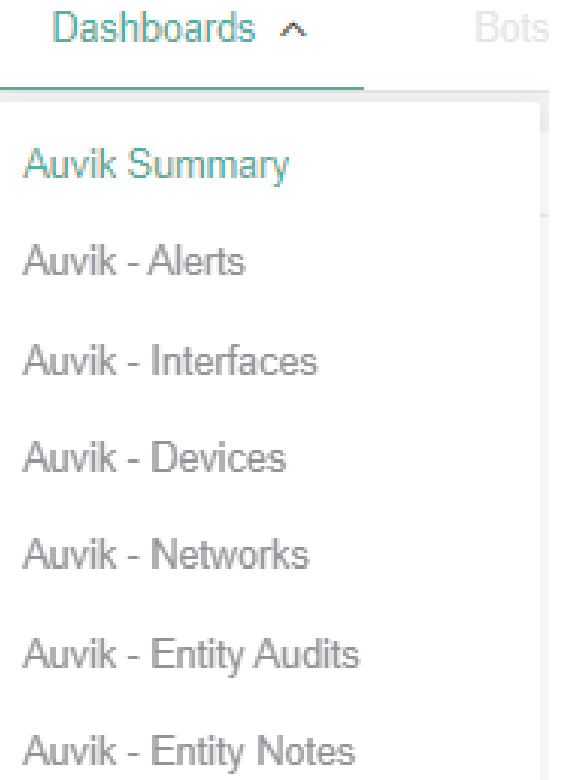